## Student Course Request Entry in MyEd

- 1. Login to MyEd www.myeducation.gov.bc.ca/aspen
- 2. Enter your user ID (pupil number followed by nv ie. '123564nv') and password your user ID and NVSD Primary Email are on the sticker on your course request sheet. (Grade 8s have been issued a password this year; Returning Grade 9 11 will have set up their own password last year; new students can see the library or office for their generic password to be reset)
  - a. You will immediately get a "Password has Expired" pop-up; click OK
  - b. Re-enter your temporary password and then your own password
    - i. Passwords must have 8 characters, 1 upper case letter, 1 numeral and a symbol
  - c. You may be prompted to enter an 'Primary Email' for password recovery
  - d. You may be prompted to choose a security question and enter a response (choose something you will remember)
  - e. If you don't have a password and can't log in, come to the library for support.

## Now you are in and can do the following...

- A. Click on the "My Info" tab along the top of the screen
- **B.** Click on the "Requests" side tab; check you are in Entry Mode
- **C.** Read the general instructions then click on the first "**Select**" button
- **D.** Use your sheet to choose the correct courses
- **E.** When you are done selecting courses
  - Enter any comments for your counsellor as needed
  - Click on "Post"
- **F.** Do **NOT** include alternate courses in MyEd entry (only primary)
- G. Log out!
- H. Return Signed/Completed Course Request Sheet to Office by March 1st

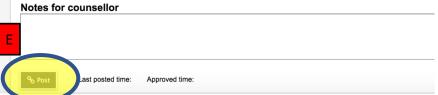

NOTE. <u>ii you can't seem to see a course</u>, but it should be there to choose, **CLICK THE 'NEXT' ARROW** to see more items on the list of courses.

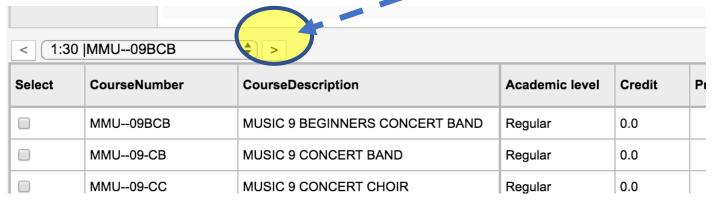

\*Put courses in priority order on Course Request Sheet – but in MyEd, courses will appear in alphabetical order.

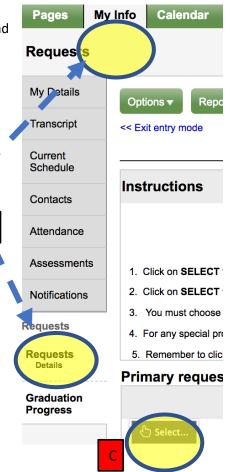